## Clarivate

# **Getting started with Cortellis Competitive Intelligence**

### **What is Cortellis Competitive Intelligence?**

*Cortellis Competitive Intelligence* **gives you accurate up-to-date information on global drug pipelines, companies, deals and patents, plus breaking industry news, clinical trials and conferences.** *Cortellis* **allows you to keep a constant watch on competitors, summarize and prioritize the product pipelines in your area of research, monitor new patent filings, and assess the attractiveness of the companies you are interested in.**

#### **Quick search**

To start searching use the **Quick Search** box located at the top of the page. Quick Search enables you to search for single or multiple terms, in any combination. Boolean operators AND, OR, and NOT can be used if needed, as well as an asterisk as a truncation indicator.

Start typing in the search box and select the term(s) suggested by the autocomplete feature, if relevant, and then click the **Search** button.

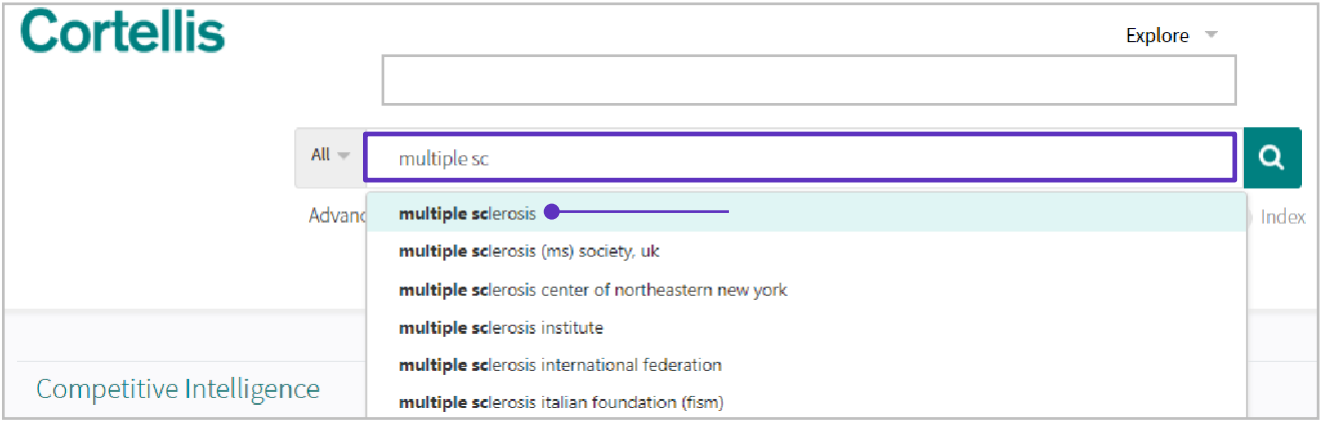

© 2021 Clarivate. Clarivate and its logo, as well as all other trademarks used herein are trademarks of their respective owners and used under license.

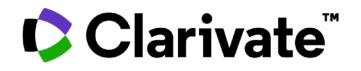

#### **Results page**

The results are displayed in a table format ranked by relevance. The **relevancy** is determined according to where in the record the searched terms are found and how often they occur in the report.

On the left hand side of the page, under **Report Type**, you will find the number of reports that contain the searched term(s), broken down by report types. By default, the drug reports are displayed. If you want to view other types of reports, simply click on the report type of interest.

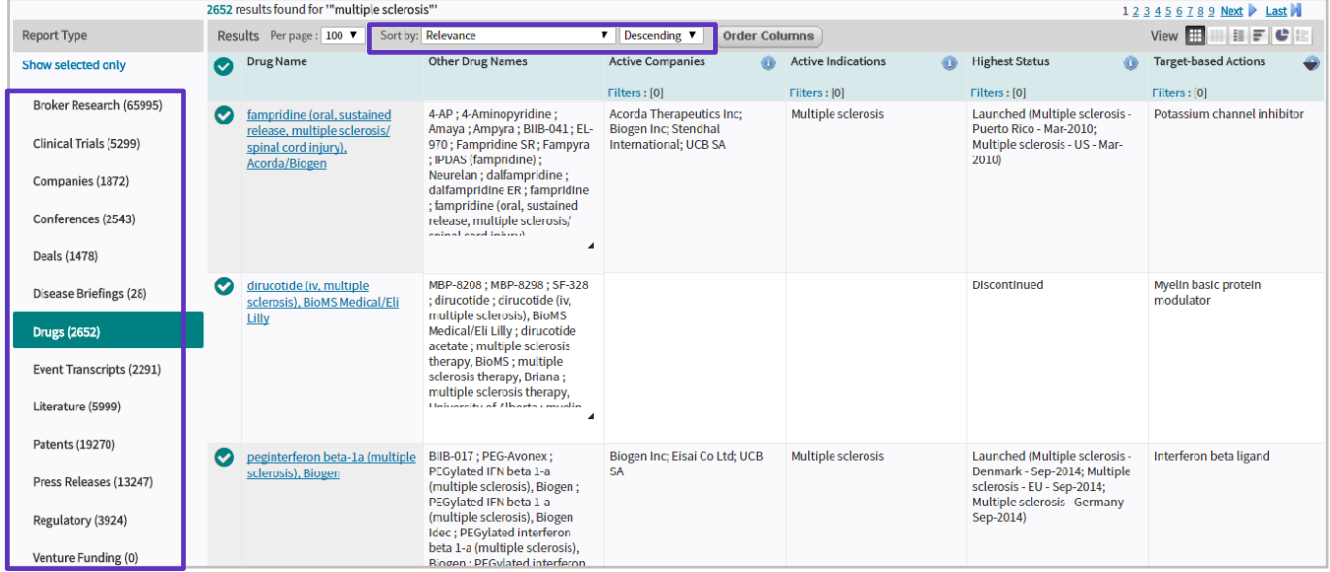

#### **Filters**

If you wish to refine your results, you can apply **Filters** found on the left hand side of the page. The filters available will vary according to the report type displayed. Drugs can be filtered by indications, companies, development status or total forecast sales, among others.

For example, to narrow down to drugs in clinical phases for your indication, click on **Show all filters**. Select the indication(s) of interest (**Hierarchical List** is recommended in order to include sub-terms) and then click on **Status** to select the relevant phase(s).

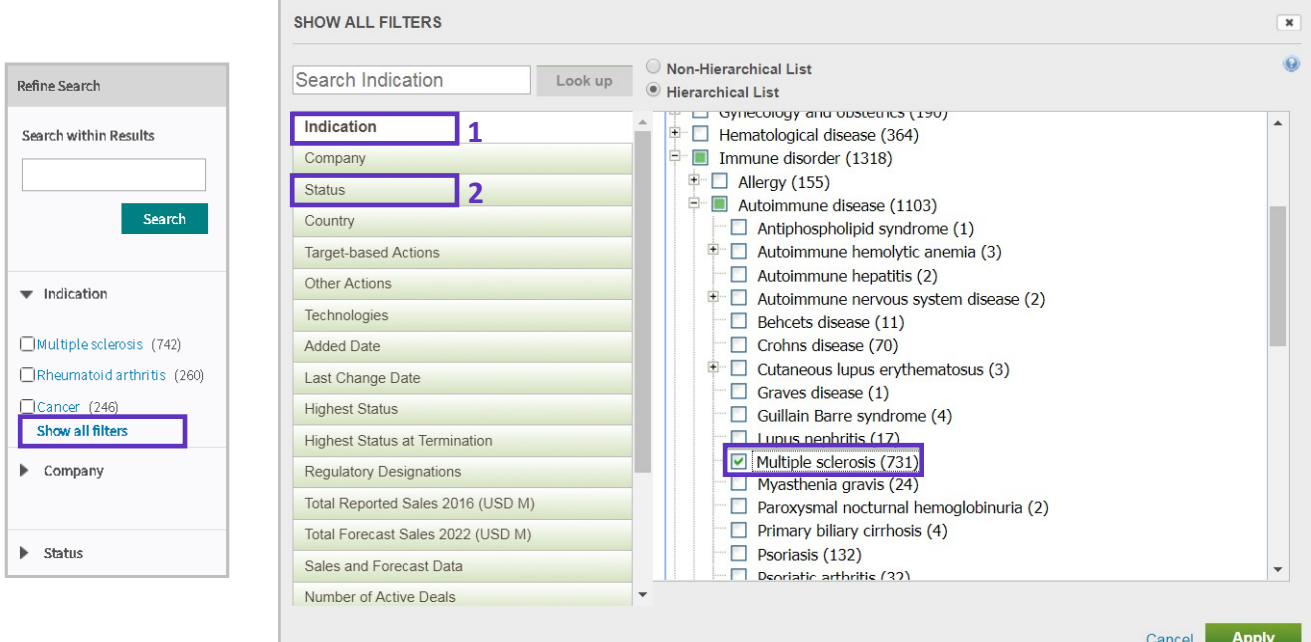

© 2021 Clarivate. Clarivate and its logo, as well as all other trademarks used herein are trademarks of their respective owners and used under license.

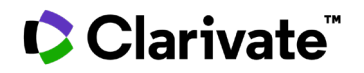

#### **Other options**

You can change the display of your results by selecting one of the available **View** options, located above the results on the right. For example, see **Rank by View** of top 10 companies in the screenshot below

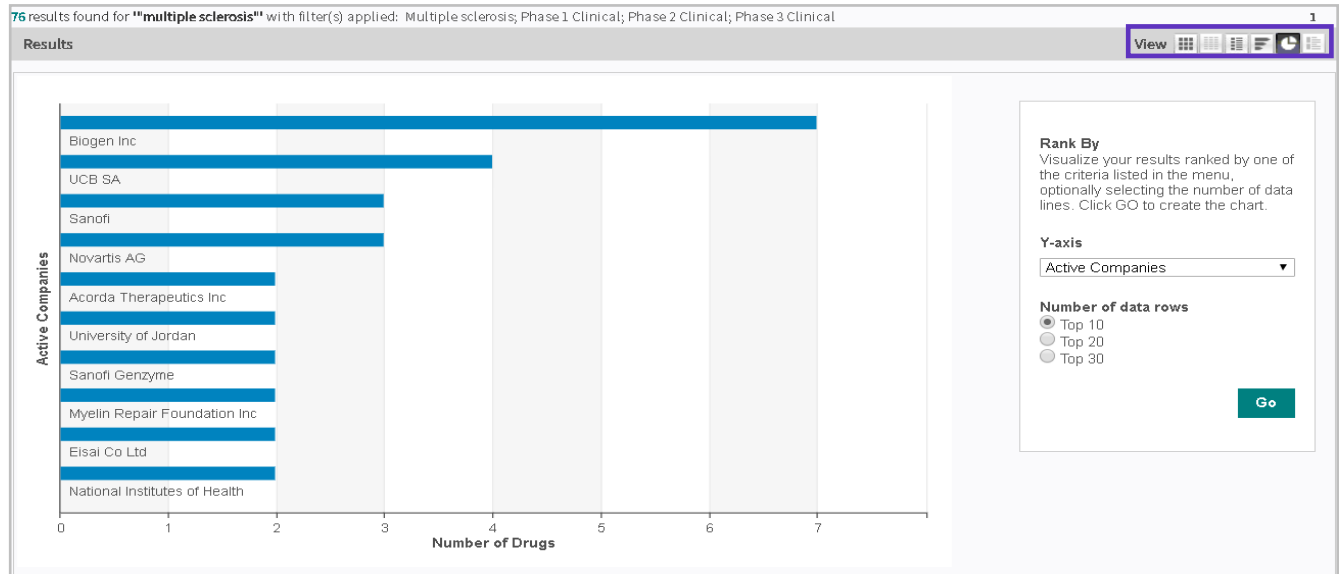

You can **Save** your queries and create email **Alerts** to automatically receive new and/or updated information, as well as **Download** your results into a variety of formats.

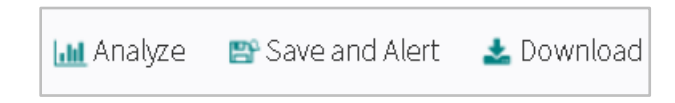

## Clarivate

You can also use the Analyze feature to create interactive visualizations of your competitive landscape. For example, see Funnel analysis in the screenshot below:

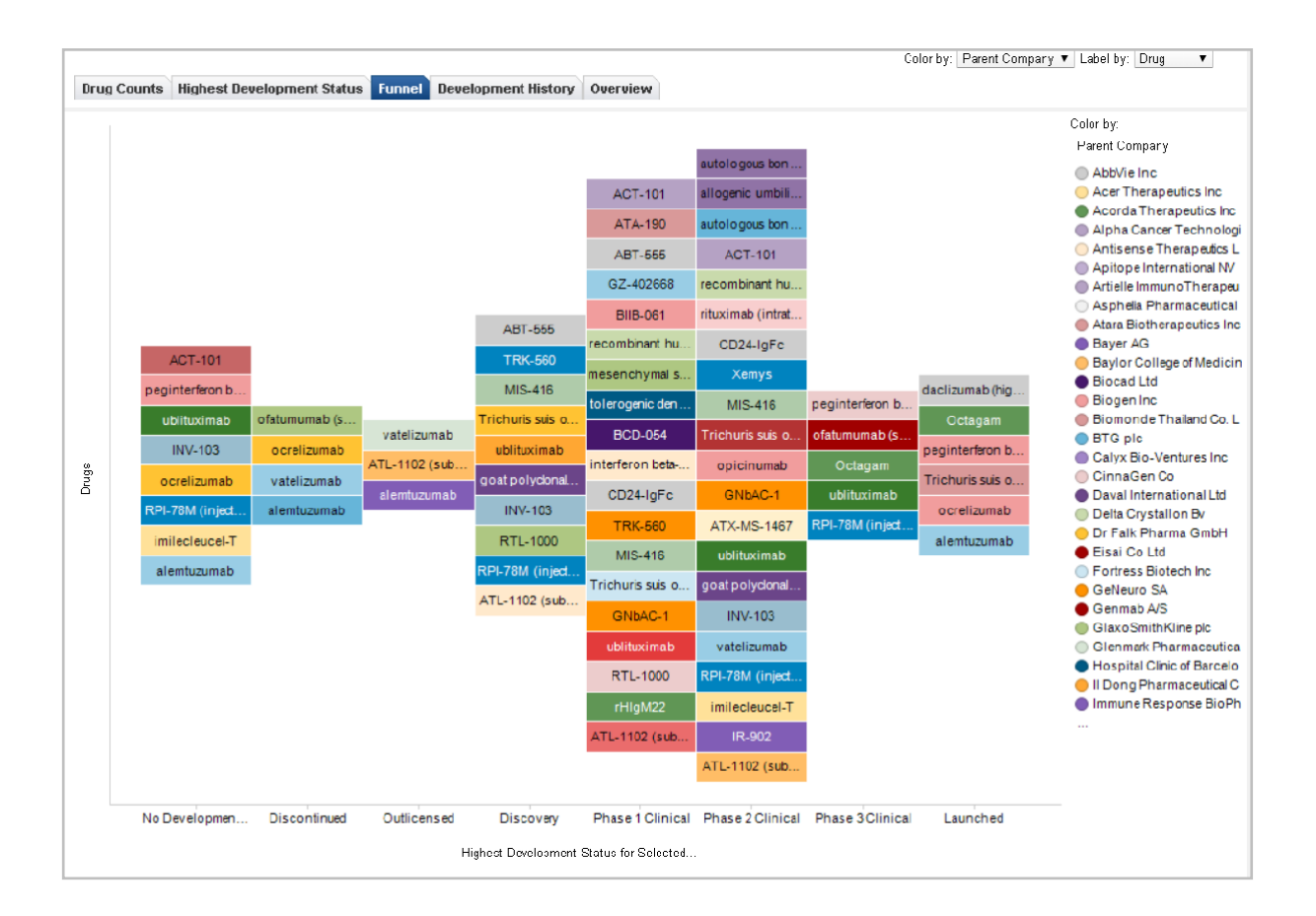

For more information contact Customer Service a[t LS Product Support](mailto:lifesciences.support@clarivate.com)